# **Viewing and Verifying PART Data – Must Be Completed by the 5th of Each Month**

### **What Is PART?**

PART (Patient Attributes and Related Treatment) data is a set of patient personal information and treatment history obtained from data entered on the *Admit/Discharge*, *Patient Attributes*, and *Dialysis Treatment Information*  screens. For each patient, you must view, verify, update, and submit this patient activity data via the *PART* screen **on a monthly basis** to maintain the ESRD Patient Registry.

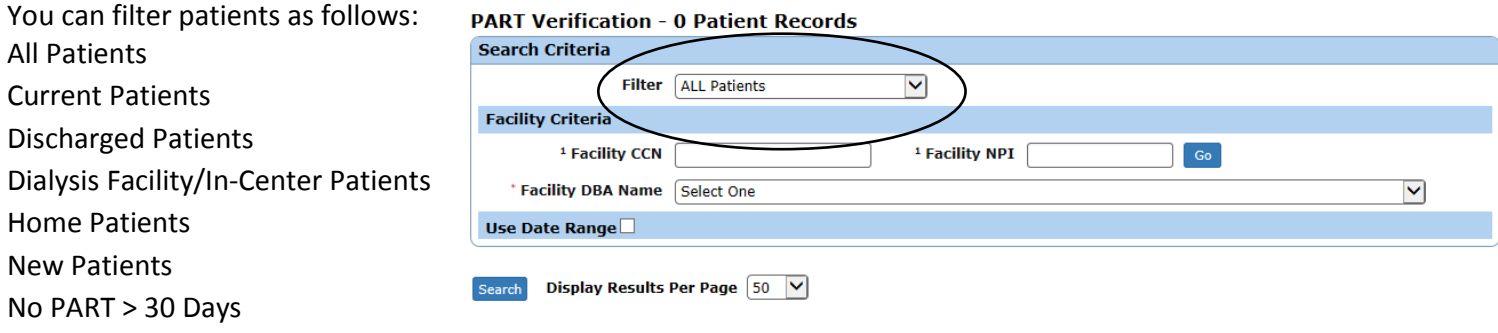

## **How to View and Verify PART Data**

1. From the *Home* screen, click the **Patients** link. The *Search for Patients* screen displays.

2. Click the **PART** link. The *PART Verification* screen displays.

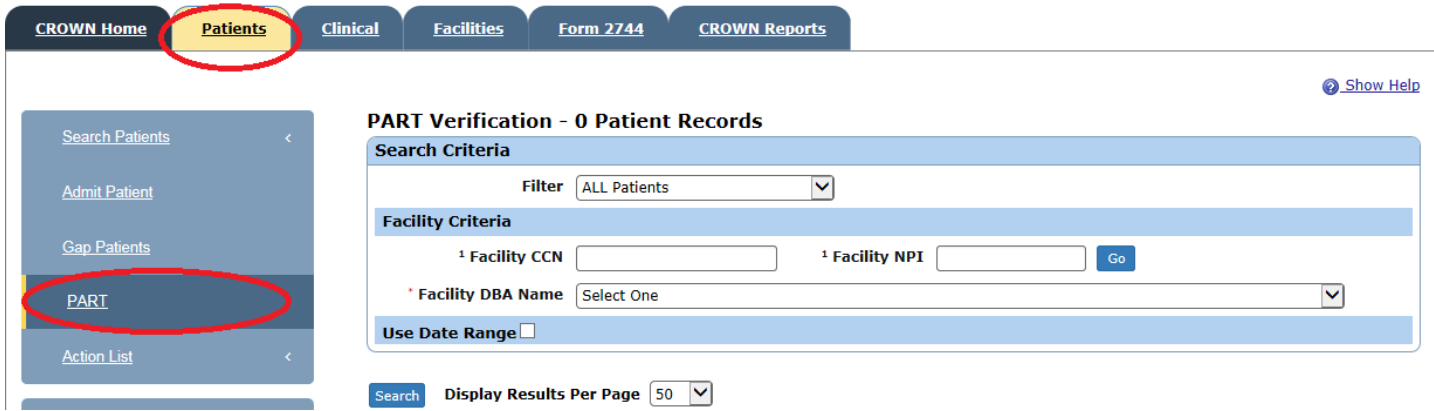

3. Enter the facility CCN (6-digit Medicare Provider). Confirm the desired facility from the *Facility DBA Name* dropdown list, set the search Filter or enter the *Use Date Range*, then click the **Search** button. PART data for patients who meet the search criteria displays.

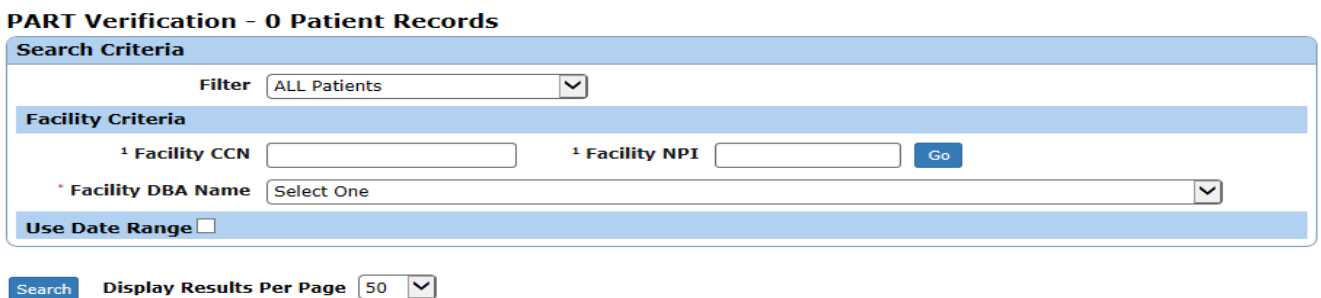

4. Verify the accuracy and/or completeness of the PART information for the selected patients at that facility. **Is the Admit/Discharge information correct? Are all of the patients on your PART currently dialyzing at your facility? If there is a patient on the list that has expired, then a CMS 2746 form needs to be entered on that patient.**

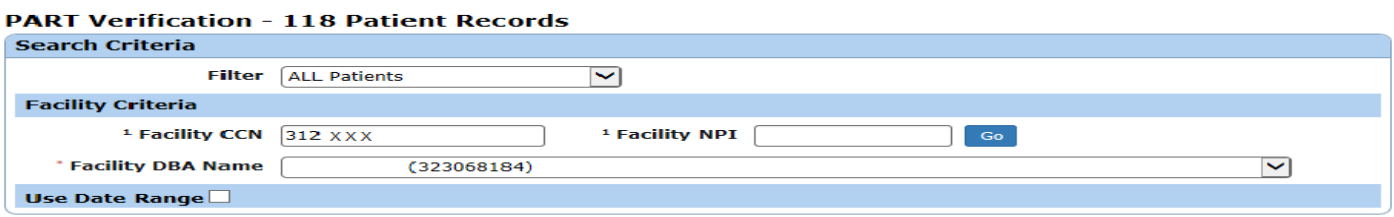

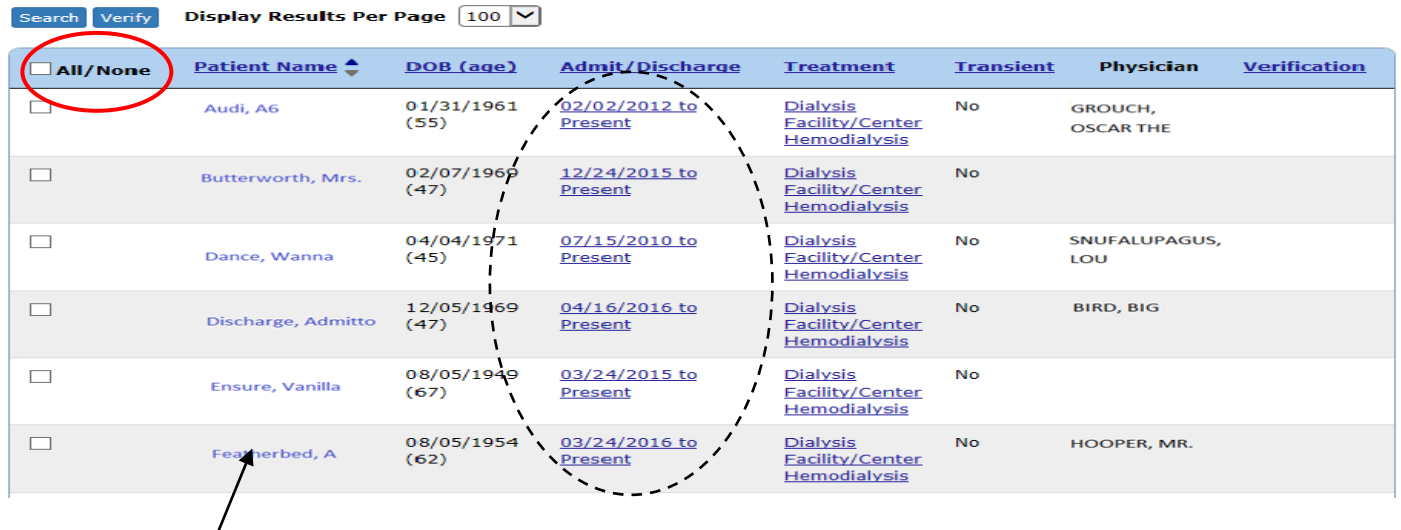

5. Click the patient's name in the Patient Name column. The *View Patient Attributes* screen displays from where the Edit Patient hyperlink is located.

6. Apply any necessary edits (including physician information and treatment information), on the edit *Admin/Discharge Summary* and edit *Treatment Summary* screens then click **Submit**. The system validates the changes and upon successful validation, stores the updated record.

7. Click the **checkbox** in the *All/None* column for patients with correct and/or complete PART information, then click **Verify**.

8. The *PART Verification* screen displays the message **"PART Verification – X Patient Records Verified"** and will show the date and the name of the person that verified the record.

#### **PART Verification - 118 Patient Records**

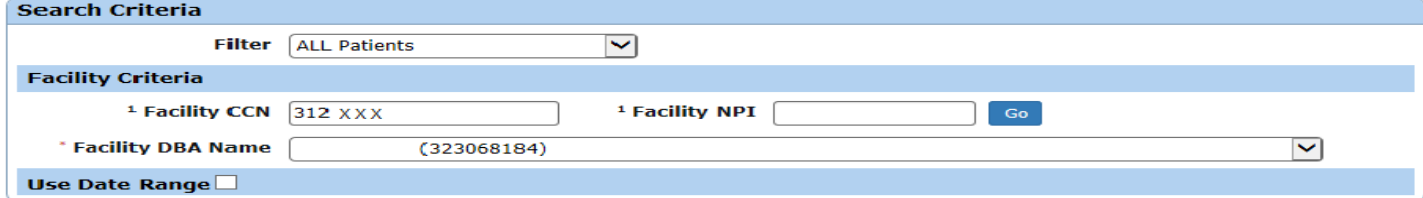

#### Search Verify Display Results Per Page 100 V

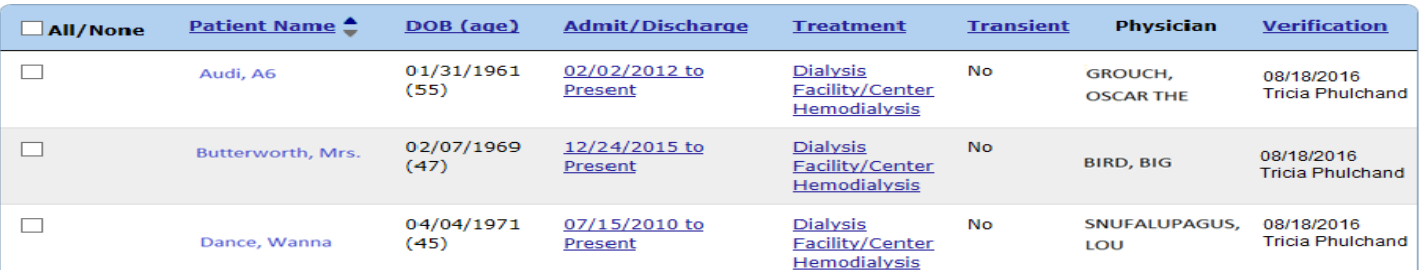